# **ФЕДЕРАЛЬНОЕ АГЕНТСТВО ПО РЫБОЛОВСТВУ**

# **«Владивостокский морской рыбопромышленный колледж» федерального государственного бюджетного образовательного учреждения высшего образования**

**«Дальневосточный государственный технический рыбохозяйственный университет»**

**(«ВМРК» ФГБОУ ВО «ДАЛЬРЫБВТУЗ»)**

# **МЕТОДИЧЕСКИЕ УКАЗАНИЯ ПО ВЫПОЛНЕНИЮ ПРАКТИЧЕСКИХ РАБОТ УЧЕБНОЙ ДИСЦИПЛИНЫ**

# **ЕН.03 ИНФОРМАТИКА**

для специальности 35.02.09 Ихтиология и рыбоводство

> Владивосток 2021

ОДОБРЕНЫ Цикловой комиссией естественнонаучных и математических дисциплин Председатель: \_\_\_\_\_\_\_\_\_\_\_\_ А.А. Сухомлинова  $\overline{\mathcal{L}}$ (подпись)

Протокол № 1 от 01.09.2021 г.

Авторы: преподаватель «ВМРК» ФГБОУ ВО «Дальрыбвтуз» Кругликов Д.Е.

*подпись*

Методические указания по проведению практических работ составлены в соответствии с рабочей программой учебной дисциплины ЕН.03 Информатика, утвержденной зам. начальника колледжа по УВР 01.09.21 г.

# СОДЕРЖАНИЕ

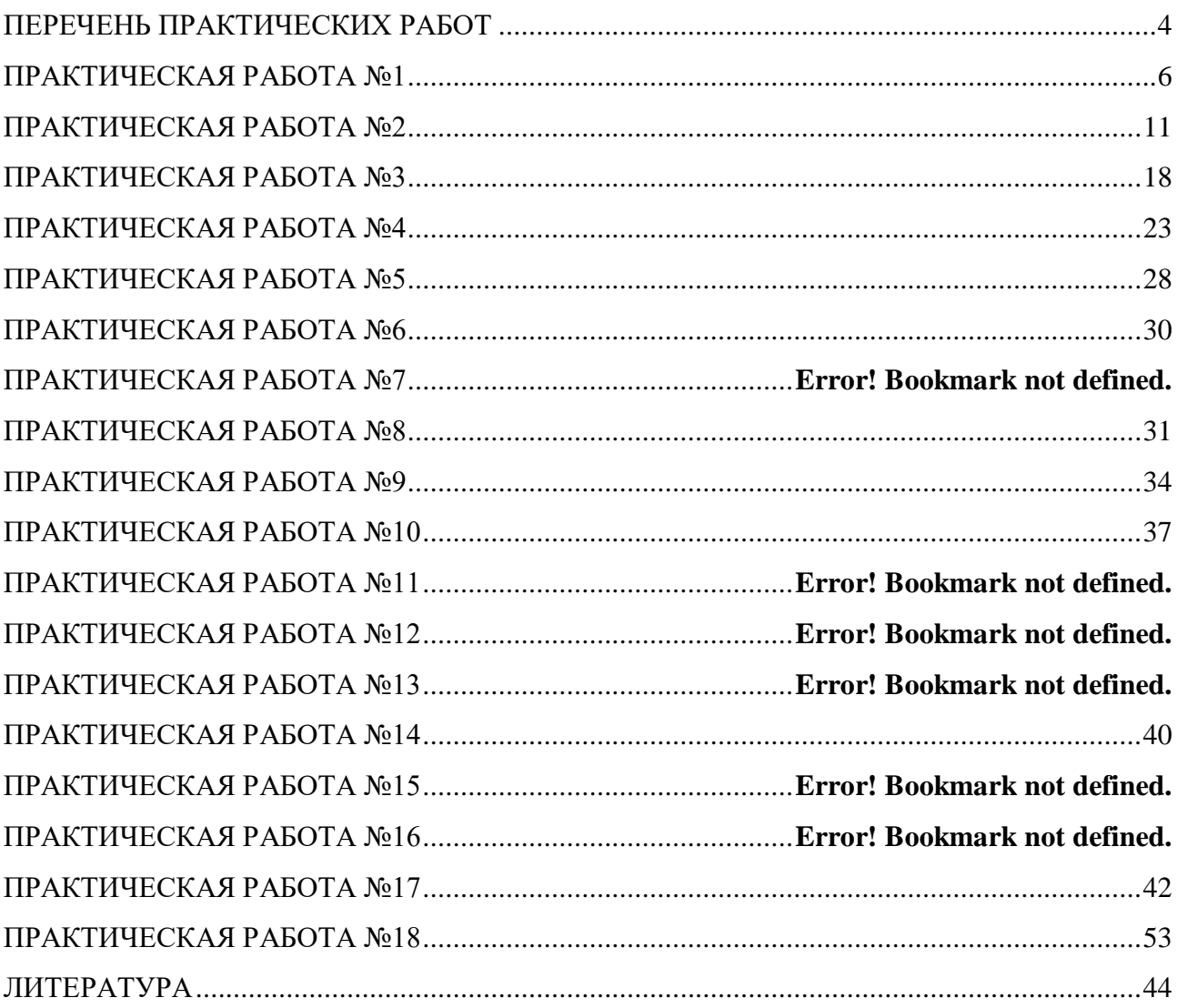

<span id="page-3-0"></span>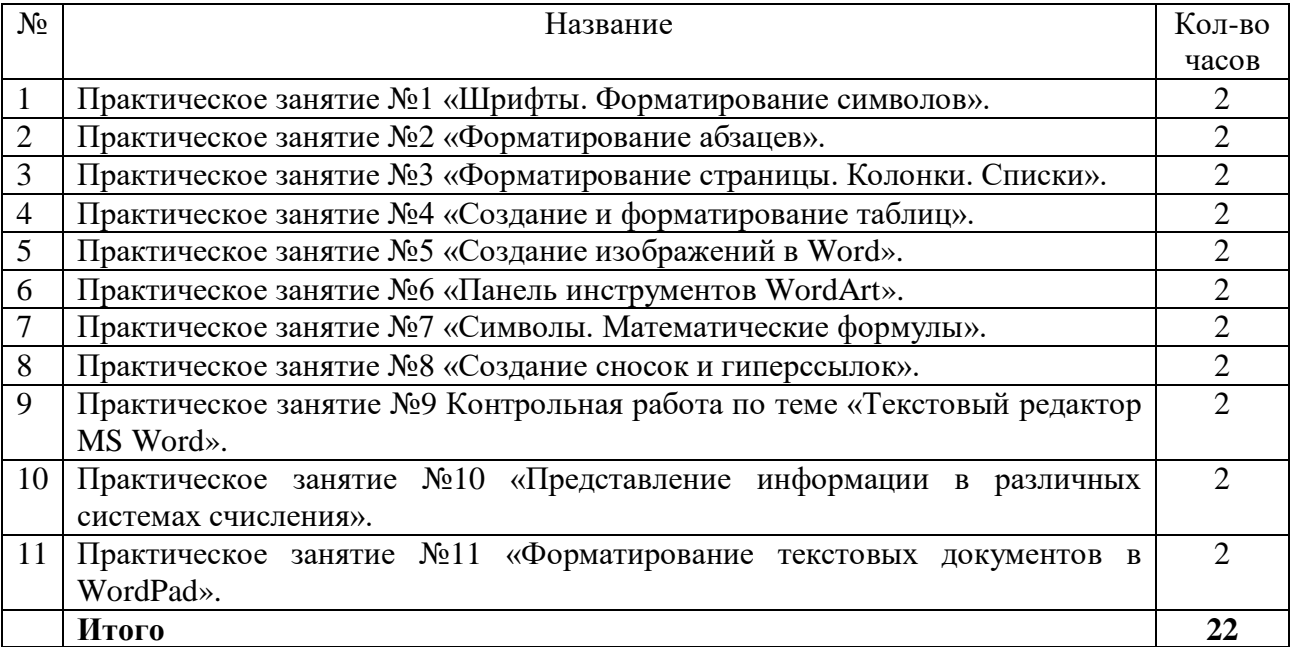

# **ПЕРЕЧЕНЬ ПРАКТИЧЕСКИХ РАБОТ**

#### **Правила выполнения практических работ:**

В начале урока преподаватель проверяет готовность каждого обучающегося к выполнению практической работы. В процессе выполнения работы внимательно читайте рекомендации по её выполнению. Закончив выполнение практической работы, Вы должны сдать результат преподавателю. Если возникнут затруднения в процессе работы, обратитесь к преподавателю.

Критерии оценки:

 Вы правильно выполнили задание. Работа выполнена аккуратно – 5 (отлично).

 Вы не полностью смогли выполнить задание. Работа выполнена аккуратно- 4 (хорошо).

• Работа выполнена неаккуратно, технологически неправильно – 3 (удовлетворительно).

Обучающийся, пропустивший практические занятия по уважительным или неуважительным причинам обязан до конца месяца выполнить задания самостоятельно, сдать преподавателю на проверку и защитить на консультациях по дисциплине. Пропущенные по уважительным причинам работы, или, пропущенные по неуважительным причинам работы, выполняются

обучающимися самостоятельно и защищаются в отведенное преподавателем время.

Все выполненные работы сохраняются на рабочих компьютерах. Для этого в папке «Мои документы» на рабочем столе вы создаете свою папку с номером Группы и Фамилией. Если работа выполняется самостоятельно, то выполненные практические работы предоставляются на проверку в электронном виде на съемном носителе и защищаются.

# **ПРАКТИЧЕСКАЯ РАБОТА №1**

## **по учебной дисциплине ЕН.03 Информатика**

# **Тема: Шрифты. Форматирование символов**

# <span id="page-5-0"></span>**Цель: Изучить и освоить возможности MS Word при работе со**

#### **шрифтами.**

## *Время выполнения: 90 минут.*

**Начало работы:** создайте в папке **Документы** папку, названную **Вашей фамилией**. Все работы сохраняйте только в свою папку.

Шрифт – это набор букв, цифр, специальных символов и знаков препинания. В понятие шрифта входят: тип шрифта (гарнитура), размер шрифта, начертание.

**1. Тип шрифта** (гарнитура) – наиболее распространенными шрифтами в России являются:

Times New Roman

Arial, Courier New

Calibri, Cambria и т.д.

**2. Размер** обычно выражается в пунктах (points). Один пункт соответствует 0,376 мм:

- для основного текста обычно выбирают размер 12,

- для заголовков – 14 и выше,

- для сносок и примечаний – 8.

## **3.Начертание**

- обычный

## **- полужирный**

- *курсив*

- подчеркнутый

Можно использовать разные сочетания начертаний:

- *полужирный + курсив*

## - **полужирный + подчеркнутый**

- *курсив + подчеркнутый*

# - *полужирный + курсив + подчеркнутый*

# **Внимание!**

Установите для вашего документа размер шрифта **14** и гарнитуру **Times**

# **New Roman**

# **Задание 1. Копирование и вставка строки**

1. Наберите фразу:

«Я изучаю Microsoft Word успешно».

2. Скопируйте данную фразу и вставьте ее три раза.

Для этого выделите данную фразу (поставьте курсор мыши слева от данной строки и щелкните левой кнопкой, строка «Я изучаю MicrosoftWord успешно» выделится серым цветом.):

«Я изучаю Microsoft Word успешно».

Выполните команду **копировать**:

Копия данной строки поместилась в буфер обмена, теперь ее можно вставлять в указанное место нужноечисло раз. Обратите особое внимание на то, что данный объект вставляется вто место, где мигает текстовый курсор.

Чтобы вставить строку, поставьте курсор в нужное место и выполните команду **Вставить.**

3. Вставьте данную фразу 4 раза. Должна получиться следующая картина:

«Я изучаю Microsoft Word успешно».

«Я изучаю Microsoft Word успешно».

«Я изучаю Microsoft Word успешно».

«Я изучаю Microsoft Word успешно».

«Я изучаю Microsoft Word успешно».

**Внимание!** Запомните 4 шага:

1) Выделить объект, который надо копировать;

2) Копировать;

3) Установить курсор в то место, куда надо вставить скопированный объект;

4) Вставить.

#### **Задание 2. Изменение гарнитуры**

Оформите: первую строку шрифтом Times New Roman,

- вторую Arial,
- третью Courier New,
- четвертую *Monotype Corsiva*
- пятую Calibri Должно Получится так:

«Я изучаю Microsoft Word успешно».

«Я изучаю Microsoft Word успешно».

«Я изучаю Microsoft Word успешно».

*«Я изучаю Microsoft Word успешно».*

«Я изучаю Microsoft Word успешно».

## **Задание 3. Изменение гарнитуры**

1.Наберите текст по образцу (гарнитура Times New Roman):

Шрифт – это набор букв, цифр, специальных символов и знаков препинания, отображаемых определенным образом. В понятие шрифта входят: тип шрифта, размер шрифта, начертание.

2. Выделите и скопируйте текст, вставьте его последовательно 2 раза.

3. Примените различные типы шрифтов (любые). Укажитеназвания шрифтов.

#### *Например:*

Шрифт – это набор букв, цифр, специальных символов и знаков препинания, отображаемых определенным образом. В понятие шрифта входят: тип шрифта, размер шрифта, начертание. (Cambria)

Шрифт – это набор букв, цифр, специальных символов и знаков препинания, отображаемых определенным образом. В понятие шрифта входят: тип шрифта, размер шрифта, начертание. (Tahoma)

Шрифт – это набор букв, цифр, специальных символов и знаков препинания, отображаемых определенным образом. В понятие шрифта входят: тип шрифта, размер шрифта, начертание. (Calibri)

# **Задание 4. Изменение размера шрифта**

1. Наберите слово (шрифт Times New Roman):

Информатика

Скопируйте и вставьте слово Информатика 8 раз. Выделив предварительно каждую строку, измените размер шрифта, выбрав размер в раскрывающемся списке размеров шрифтов. Выбирайте шрифты в порядке увеличения: 8, 10, 12, 14, 16, 18,22, 26. Должно получиться так:

Информатика Информатика Информатика Информатика

Информатика и т.д.

# 2. Наберите последовательность чисел по образцу:

14 18 22 26 30 34

3. Последовательно выделяя каждое число, задайте размер шрифта в соответствии с его значением (если число 14, торазмер шрифта – 14, если 18, то 18 и т.д.):

# <sup>14</sup> <sup>18</sup> <sup>22</sup> 26 30 34

4. Наберите свое имя и задайте размер шрифта 100.

# **Задание 5. Изменение стиля начертания**

1. Наберите текст по образцу (гарнитура Times New Roman):

Можно использовать различные сочетания начертаний.

2. Скопируйте набранный текст и вставьте его 7 раз. К каждойстроке примените различное начертание символов, (жирный, курсив, подчеркнутый) чтобы получилось примерно так:

# **Можно использовать различные сочетания начертаний**.

*Можно использовать различные сочетания начертаний.*

Можно использовать различные сочетания начертаний.

*Можно использовать различные сочетания начертаний.*

# **Можно использовать различные сочетания начертаний.**

*Можно использовать различные сочетания начертаний.*

# *Можно использовать различные сочетания начертаний.*

# **Задание 6. Изменение цвета шрифта**

1.Скопируйте и вставьте текст другим способом:

Пометьте все семь строк, полученные в предыдущем задании. Нажмите правую кнопку мыши и выберите пункт меню **[Копировать**]. Нажмите левую кнопку мыши. Установите курсор через две пустых строки, нажмите правую кнопку мышии выберите команду **[Вставить].**

2. Последовательно выделяя каждую строку, задайте ее цвет по желанию.

Можно использовать различные сочетания начертаний.

*Можно использовать различные сочетания начертаний.*

**Задание 7. Верхний** (надстрочный знак) **и нижний** (подстрочный знак) **индексы**

Наберите текст по образцу:

$$
a^2 + b^2 = c^2
$$

 $X^2+Y^2=R^2$ 

 $CH_4 + 2O_2 = CO_2 + 2H_2O$ 

# **Задание 8. Изменение интервалов между символами**

1. Наберите текст по образцу:

Microsoft Office 2016 Word

2. Выделите, скопируйте и вставьте текст 3 раза. Получится 4 одинаковые строки.

3. Выделяя каждую строку, примените к ней различный интервал между символами. Используйте меню **Шрифт**, вкладку **Дополнительно**.

Должно получиться так:

Microsoft Office Word 2016 – обычный интервал

Microsoft Office Word  $2016$  - разреженный на  $2 \text{ m}$ 

M i c r o s o f t O f f i c e W o r d  $2016$  – разреженный на4 пт

Microsoft Office Word 2016 - уплотненный на 1 пт

## Задание 9. Выполните упражнение

Наберите текст и оформите его так:

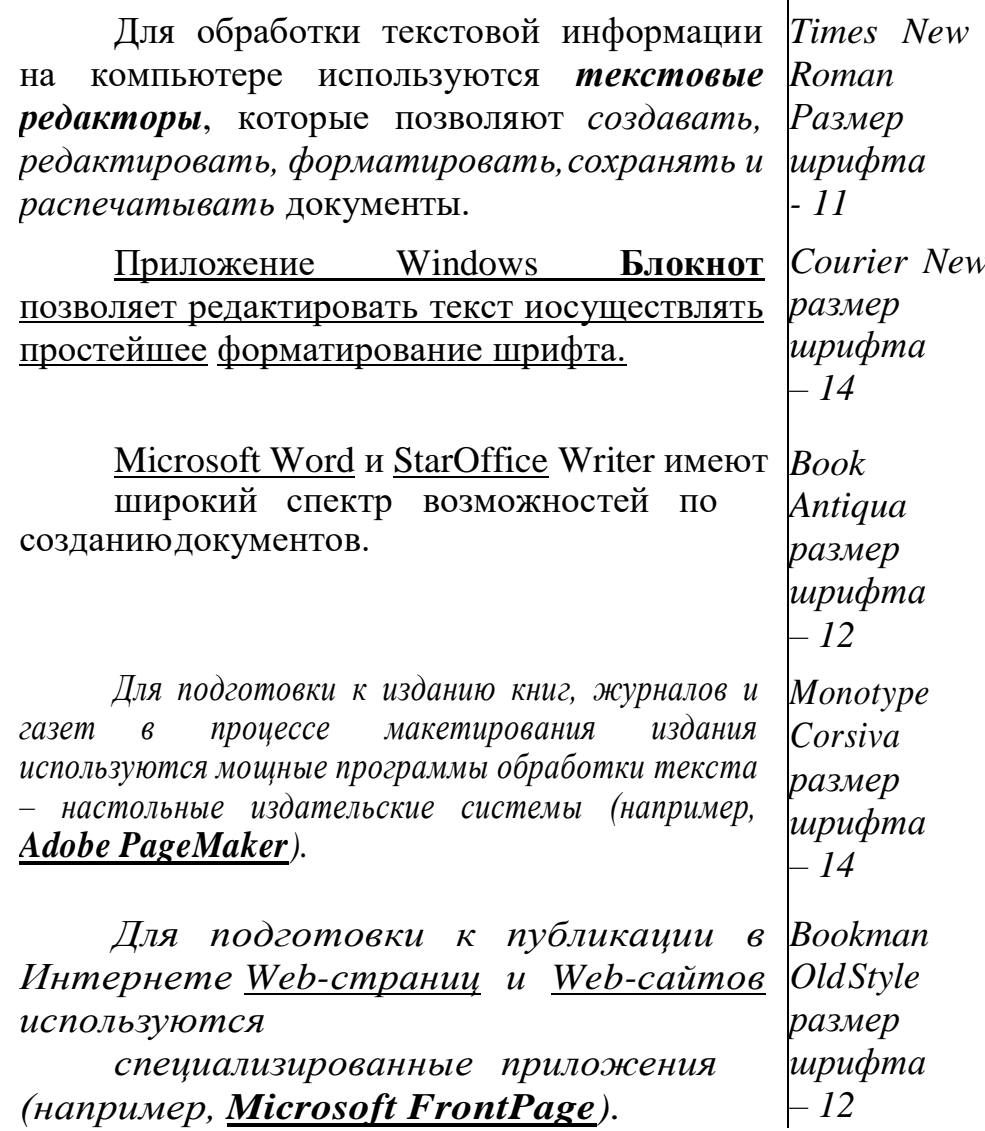

<span id="page-10-0"></span>Измените цвет предложений и отдельных слов по своемужеланию.

#### ПРАКТИЧЕСКАЯ РАБОТА №2

# по учебной дисциплине ЕН.03 Информатика

#### Тема: Форматирование абзацев

# Цель: Изучить возможности MS Word при работе с абзацами.

# Время выполнения: 90 минут.

Прочитайте пояснения, найдите и рассмотрите на экране вкладку

#### **Абзац**:

#### **Пояснения:**

Абзац является одним из основных объектов текстового документа. Абзац с литературной точки зрения – это часть текста, представляющая собой законченный по смыслу фрагмент произведения, окончание которого служит естественной паузой для перехода к новой мысли.

В компьютерных документах абзацем считается любой текст, заканчивающийся управляющим символом (маркером) конца абзаца. Ввод конца абзаца обеспечивается нажатием клавиши {Enter}.

Важно уметь различать конец абзаца и конец строки внутри абзаца. Когда текст доходит до правого края листа, он автоматически переходит на новую строку. Когда же Вы нажимаете клавишу {Enter},происходит переход к новому абзацу.

Конец абзаца помечается символом ¶. С самого начала приучайтесь работать в режиме включенных скрытых знаков форматирования! Эти символы служат для облегчения работы с текстом и не выводятся на печать.

#### **Задание 1. Выравнивание абзацев**

Наберите текст:

Абзац является одним из основных объектов текстового документа. Абзац с литературной точки зрения – это часть текста, представляющая собой законченный по смыслу фрагмент произведения, окончание которого служит естественной паузой для перехода к новой мысли.

В компьютерных документах абзацем считается любой текст, заканчивающийся управляющим символом (маркером) конца абзаца. Ввод конца абзаца обеспечиваетсянажатием клавиши {Enter}.

Существуют четыре способа выравнивания абзацев:

*Влево* – левый край ровный, а правый как получится.

*По центру* – весь текст выровнен по центру.

*Вправо* – правый край ровный, а левый как получится.

*По ширине* – оба края ровные. Выравнивание по ширине происходит за

12

счет растягивания пробелов между словами.

*Внимание*! Часто при выравнивании по ширине между словами (если слова длинные) получаются очень большие пробелы. Это некрасиво! Устанавливайте во вкладке **МАКЕТ Расстановку переносов Авто**. Словабудут переносится по слогам автоматически.

Скопируйте напечатанный текст:

Для этого выделите текст (поставьте курсор мыши слева от текста и, удерживая нажатой левую кнопку мыши, ведите курсор мыши вниз, пока весь текст не выделится). Выполните команду **Копировать**. Копия текста поместилась в буфер обмена, теперь копию текста можно вставлять в указанное место. Через одну строку после набранного текста напечатайте: **По центру:**

Нажмите {Enter} и вставьте текст (выполните команду

**Вставить**). Отформатируйте текст по центру (выделите текст и щелкните мышью на пиктограмме *по центру*). Получится так:

#### **По центру:**

Абзац является одним из основных объектов текстового документа.

Абзац с литературной точки зрения – это частьтекста, представляющая собой законченный по смыслу

фрагмент произведения, окончание которого служитестественной паузой для перехода к новой мысли.

В компьютерных документах абзацем считается любой текст, заканчивающийся управляющим символом (маркером) конца абзаца. Ввод

конца абзаца обеспечиваетсянажатием клавиши {Enter}.

#### **По правому краю:**

Отступите одну пустую строку и вставьте текст (выполните команду **вставить**). Отформатируйте текст *по правому краю*.

Получится так:

Абзац является одним из основных объектов текстовогодокумента. Абзац с литературной точки зрения – это частьтекста, представляющая собой законченный по смыслу фрагмент произведения, окончание которого служит естественной паузой для перехода к новой мысли.

В компьютерных документах абзацем считается любойтекст,

заканчивающийся управляющим символом (маркером) конца абзаца. Ввод

конца абзаца обеспечивается

нажатием клавиши {Enter}.

#### **По ширине:**

Отступите одну пустую строку и вставьте текст (выполните команду **вставить**). Отформатируйте текст *по ширине*:

Абзац является одним из основных объектов текстового документа. Абзац с литературной точки зрения – это часть текста, представляющая собой законченный по смыслу фрагмент произведения, окончание которого служит естественной паузой для перехода к новой мысли.

В компьютерных документах абзацем считается любой текст, заканчивающийся управляющим символом(маркером) конца абзаца. Ввод конца абзаца обеспечиваетсянажатием клавиши {Enter}.

#### **Задание 2. Изменение интервала между строками**

Наберите текст по образцу:

Слово «компьютер» означает «вычислитель», т.е. устройство для вычисления. Это связано с тем, что первые компьютеры создавались для вычислений: усовершенствованные автоматические арифмометры.

Выделите текст, скопируйте его и вставьте 3 раза. Между текстами оставляйте пустую строку, чтобы отделить их друг от друга. Затем, выделяя каждый текст, примените к нему соответствующий междустрочныйинтервал.

Перед каждым текстом напечатайте, какой междустрочный интервал Вы применяете. Получится так:

## *Междустрочный интервал 1,5 строки:*

Слово «компьютер» означает «вычислитель», т.е. устройство для вычисления. Это связано с тем, что первые компьютеры создавались для вычислений: усовершенствованные автоматические арифмометры.

*Междустрочный интервал Двойной:*

Слово «компьютер» означает «вычислитель», т.е. устройство для вычисления. Это связано с тем, что первые компьютеры создавались для вычислений: усовершенствованные автоматические арифмометры.

#### *Междустрочный интервал Точно 14 пт:*

Слово «компьютер» означает «вычислитель», т.е. устройство для вычисления. Это связано с тем, что первые компьютеры создавались для вычислений: усовершенствованные автоматические арифмометры.

#### **Задание 3. Изменение отступов абзацев**

Скопируйте образец текста из **Задания 1** и вставьте его 4 раза. Установим *красную строку* и заодно поменяем *одинарный* интервалмежду строками на *1,5 строки (полуторный)* и увеличим *интервалмежду абзацами*.

#### *Отступ первой строки абзаца:*

Абзац является одним из основных объектов текстового документа. Абзац с литературной точки зрения – это часть текста, представляющая собой законченный по смыслу фрагмент произведения, окончание которого служит естественной паузой для перехода к новой мысли.

В компьютерных документах абзацем считается любой текст, заканчивающийся управляющим символом(маркером) конца абзаца. Ввод конца абзаца обеспечиваетсянажатием клавиши {Enter}.

Остальные образцы текста отформатируйте следующим образом:

#### *Выступ первой строки абзаца:*

Абзац является одним из основных объектов текстового документа. Абзац с литературной точки зрения – это часть текста, представляющая собой законченный по смыслу фрагмент произведения, окончание которого служит естественной паузой для перехода к новой мысли.

В компьютерных документах абзацем считается любой текст, заканчивающийся управляющим символом (маркером) конца абзаца. Ввод конца абзаца обеспечивается нажатием клавиши {Enter}.

## *Отступ абзацев слева на 3 см:*

Абзац является одним из основных объектов текстового документа. Абзац

с литературной точки зрения – это часть текста, представляющая собой законченный по смыслу фрагмент произведения, окончание которого служит естественной паузой для перехода к новой мысли.

В компьютерных документах абзацем считается любой текст, заканчивающийся управляющим символом (маркером) концаабзаца. Ввод конца абзаца обеспечивается нажатием клавиши {Enter}.

#### *Отступ абзацев справа на 2 см:*

Абзац является одним из основных объектов текстового документа. Абзац с литературной точки зрения – это часть текста, представляющая собой законченный по смыслу фрагмент произведения, окончание которого служит естественной паузой для перехода к новой мысли.

В компьютерных документах абзацем считается любой текст, заканчивающийся управляющим символом (маркером) конца абзаца. Ввод конца абзаца обеспечивается нажатием клавиши {Enter}.

#### **Задание 4. Наберите и отформатируйте текст заявления**

Шапка заявления отформатирована по правому краю, слово

«Заявление» – по центру, текст заявления – по ширине с краснойстрокой междустрочный интервал 1,5 строки, дата – по правомукраю.

Начальнику

(«ВМРК» ФГБОУ ВО «ДАЛЬРЫБВТУЗ») Пак Л.М.

от студента группы

Заявление

Прошу отпустить меня с уроков 27 декабря 2022 года по семейным обстоятельствам. Заявление от родителей прилагается.

23.12.2022

# **Задание 5. Наберите и отформатируйте текст**

Наберите текст по образцу с заданными параметрами форматирования: тип шрифта – Cambria, размер шрифта – 12, междустрочный интервал – одинарный, интервал между четверостишьями до  $-6$ , после  $-6$ ; отступ абзацев слева  $-4$  см или 6 см (через четверостишье).

Внимание! В данном примере каждое четверостишье – это абзац. Для перехода на новую строку внутри абзаца (четверостишья) применяйте **принудительный конец строки** внутри абзаца – комбинацию клавиш **[Shift]+[Enter]**.

Найдите в Интернете похожую картинку и вставьте ее.

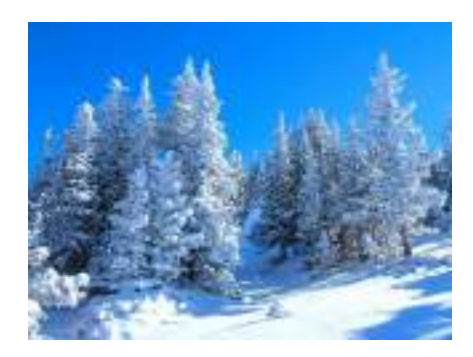

Вечор, ты помнишь, вьюга злилась, На мутном небе мгла носилась; Луна, как бледное пятно, Сквозь тучи мрачные желтела, И ты печальная сидела - А нынче... погляди в окно: ¶ Под голубыми небесами Великолепными коврами, Блестя на солнце, снег лежит; Прозрачный лес один чернеет, И ель сквозь иней зеленеет, И речка подо льдом блестит. ¶

# **ПРАКТИЧЕСКАЯ РАБОТА №3**

**по учебной дисциплине ЕН.03 Информатика**

**Тема: Форматирование страницы. Колонки. Списки.**

<span id="page-17-0"></span>**Цель: Изучить и освоить возможности MS Word при работе с колонками и списками.**

*Время выполнения: 90 минут.* **Задание 1. Установка параметров страницы**

Установите поля страницы: Верхнее – 2 см, Нижнее – 2 см, Левое –2 см, Правое  $-2$  см.

Обратите внимание, что в этом же окне можно поменять ориентацию страницы с книжной (по умолчанию) на альбомную.

#### **Задание 2. Создание колонок (3 колонки)**

Наберите текст по образцу (тип шрифта Times New Roman, размер  $-12$ ):

Распознавание текстов — очень важная задача, которая возникает во многих областях деятельности человека. Заполняя бюллетень на выборах, бланк во время переписи населения, карточку в поликлинике,бланк теста на экзамене, мы знаем, что обработку информации с этих носителей будет выполнять компьютер, а вернее специальная программа распознавания текста. Но прежде специальное устройство сканер поможет ввести данные с бланков в память компьютера. Сканерпредназначен для преобразования информации с бумажного носителя вграфический файл, с которым и будет работать программа.

*Внимание:* после напечатанного абзаца обязательно нажмитенесколько раз {Enter}, иначе не получатся три колонки.

Заполните поля диалогового окна: **Тип** (количество столбцов) – 3,

**промежуток** – 0,5 см. Нажмите ОК.

Получится так:

Распознавание текстов – очень важная задача, которая возникает во многих областях деятельности человека. Заполняя бюллетень на выборах, бланк во время переписи населения, карточку в поликлинике, бланк теста на экзамене, мы знаем, что обработку информации с этих носителей будет выполнять компьютер, а вернее специальная программа распознавания текста. Но прежде специальное устройство сканер поможет ввести данные с бланков в память компьютера. Сканер предназначен для преобразования информации с бумажного носителя в графический файл, с которым и будет работать программа.

**Задание 3. Создание колонок (2 колонки с разделителем)**

Скопируйте и вставьте образец текста еще раз. Расположите его в две колонки с интервалом между колонками 1 см, поставьте галочку в окошке Разделитель.

Получится так:

Распознавание текстов — очень важная задача, которая возникает во многих областях деятельности человека. Заполняя бюллетень на выборах, бланк во время переписи населения, карточку в поликлинике, бланк теста на экзамене, мы знаем, что обработку информации с этих носителей будет выполнять компьютер, а вернее специальная

программа распознавания текста. Но прежде специальное устройство сканер поможет ввести данные с бланков в память компьютера. Сканер предназначен для преобразования информации с бумажного носителя в графический файл, с которым и будет работать программа

#### **Задание 4. Списки**

**Списки** используют для автоматической нумерации абзацев. Элементом списка может быть только абзац. Списки могут быть **нумерованные, маркированные и многоуровневые**.

Списки можно создавать двумяспособами:

1. Набрать текст из последовательности абзацев, выделить его и выбрать вид списка.

2. Выбрать вид списка и только после этого набрать текст из последовательности абзацев.

Результат будет одинаковым.

#### **Нумерованные списки**

Если щелкнуть по стрелке, появится окно, в котором можно выбрать форматы нумерации. Выберите указанный вид нумерованного списка и создайте список:

- 1. Сайгутина Светлана
- 2. Асадова Светлана

20

- 3. Козырева Юлия
- 4. Сакаева Ирина
- 5. Кузнецова Кристина
- 6. Балахонова Дарья
- 7. Пономарева Лидия

Расположите фамилии студенток по алфавиту. Для этого: выделите список и щелкните по пиктограмме **Сортировка**: Появится окно Сортировка текста. Нажмите ОК. Получится так:

1.Асадова Светлана

2.Балахонова Дарья

- 3.Козырева Юлия
- 4.Кузнецова Кристина
- 5.Пономарева Лидия
- 6.Сайгутина Светлана

7.Сакаева Ирина

Скопируйте и вставьте полученный список, выберите другой вид нумерованного списка. Например:

- 1) Асадова Светлана
- 2) Балахонова Дарья
- 3) Козырева Юлия
- 4) Кузнецова Кристина
- 5) Пономарева Лидия
- 6) Сайгутина Светлана
- 7) Сакаева Ирина

Если список начинается не с 1, а продолжается, выделите первую фамилию, нажмите правую кнопку мыши (контекстноеменю) и выберите **Начать заново с 1**. Создайте другие виды нумерованных списков.

#### **Маркированные списки**

Создайте маркированный список:

*Функции процессора:* 

обработка данных по заданной программе путем выполнения арифметических и логических операций;

программное управление работой устройств компьютера.

*Функции памяти:* 

прием информации из других устройств;

запоминание информации;

выдача информации по запросу в другие устройства машины.

# **Многоуровневые списки**

Первоначально список не имеет уровней. Для понижения уровня списка следует увеличить отступ. Для повышения – уменьшить отступ.

Создайте многоуровневые списки:

# **Список 1**

1.Компьютерное оборудование

- 1.1. Системный блок:
- 1.1.1. материнская плата;
- 1.1.2. жесткий диск;

1.1.3. DVD-дисковод;

- 1.1.4. блок питания;
- 1.2. Монитор
- 1.3. Клавиатура
- 1.4. Принтеры:
- 1.4.1. лазерный;
- 1.4.2. струйный.

# **Список 2**

1. В современном документообороте чаще всего используется:

- 1) Microsoft Word
- 2) StarOffice Writer
- 3) Windows Блокнот

2. Преобразование документа, обеспечивающее вставку, удаление,

перемещение его фрагментов (объектов) – это:

- 1) редактирование
- 2) формализация
- <span id="page-22-0"></span>3) форматирование

# **ПРАКТИЧЕСКАЯ РАБОТА №4**

# **по учебной дисциплине ЕН.03 Информатика**

# **Тема: Создание и форматирование таблиц.**

**Цель: Изучить и освоить возможности MS Word при работе с таблицами.**

*Время выполнения: 90 минут.*

**Задание 1. Создание таблицы**

*Образец:* **Таблица истинности для основных логических функций**

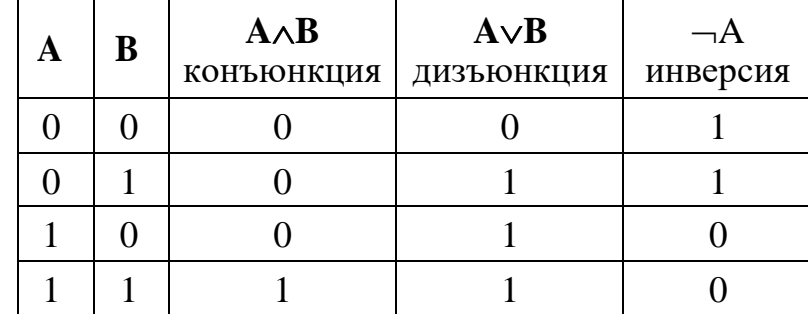

Посчитайте количествостолбцов в таблице – 5. Количество строксчитать необязательно,т.к. они легко добавляются иудаляются.

Щелкните по пиктограмме **Таблица** и, удерживая левую кнопку мыши нажатой, выделите 5 клеточек по горизонтали и 5 клеточек по вертикали. Щелкните левойкнопкой мыши.

Получится так:

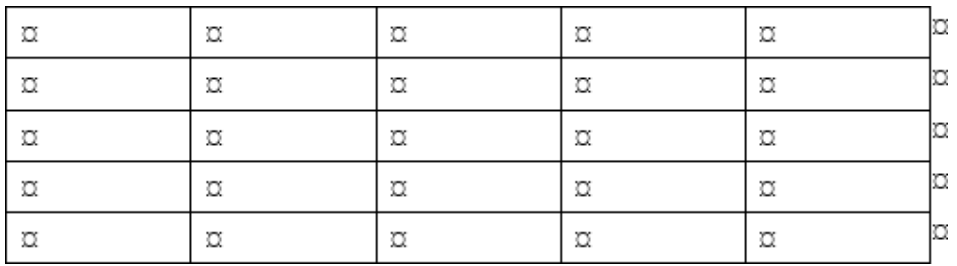

Заполните таблицу. Получится так:

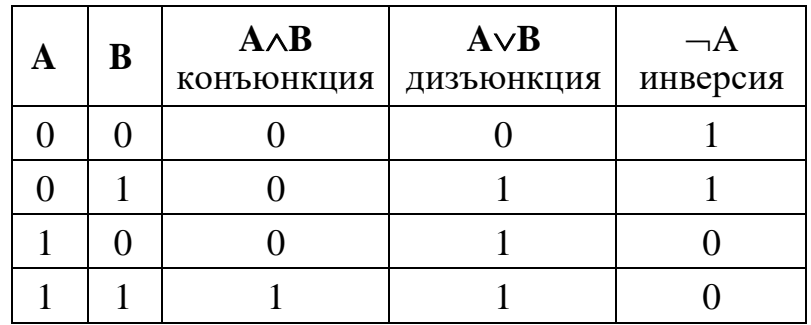

Выделите всю таблицу и щелкните правой кнопкой мыши. Появится контекстное меню:

Выберите **Автоподбор по содержимому**. Получитсятак:

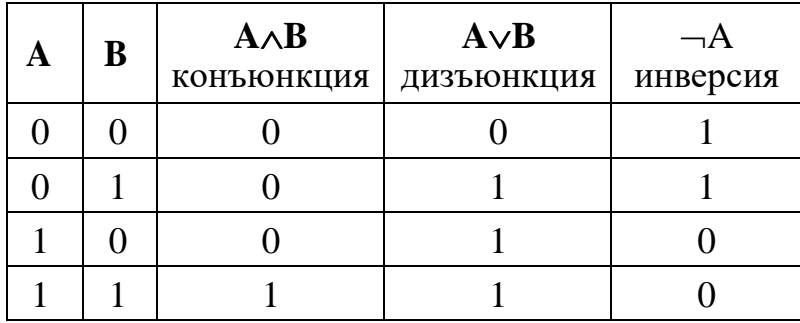

# **Задание 2. Конструктор.**

Создайте таблицу.

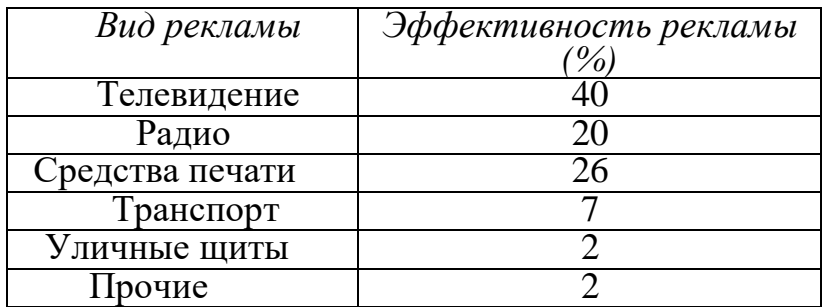

Откройте окно, где Вы можете выбрать стиль оформления таблицы или создать свой стиль. Выберите один из стилей.

# **Задание 3. Объединение ячеек**

*Образец:*

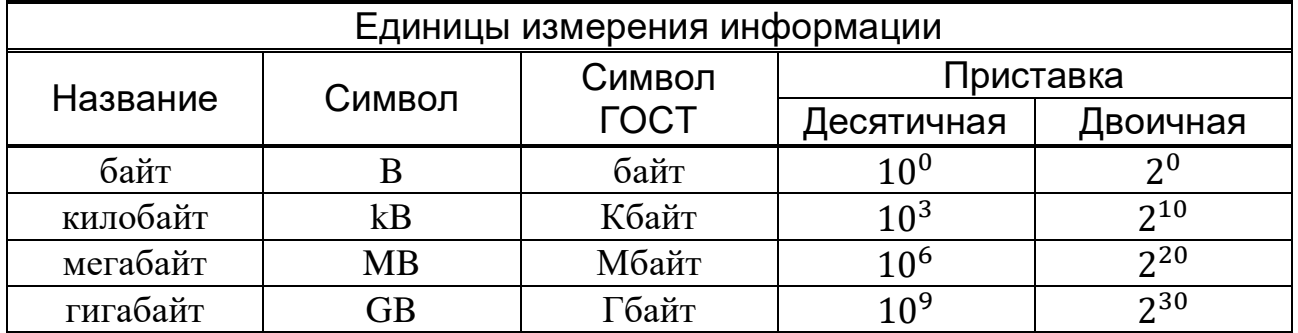

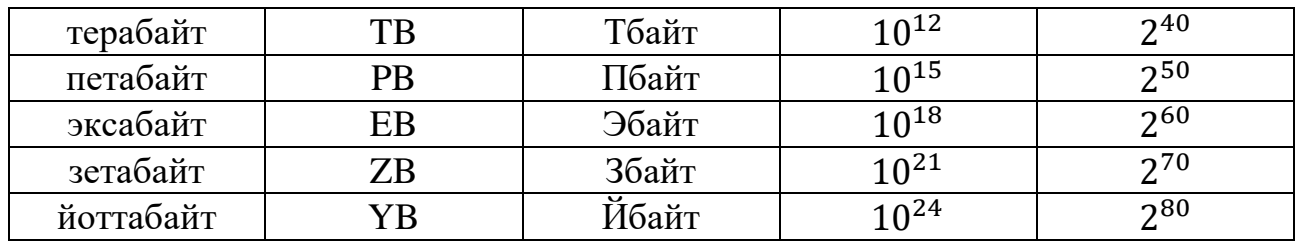

Для того, чтобы записать название таблицы Единицы измерения информации, необходимо выделить ячейки первой строки, щелкнуть правой кнопкой мыши (появится контекстное меню), выбрать: Объединить ячейки:

Получиться так:

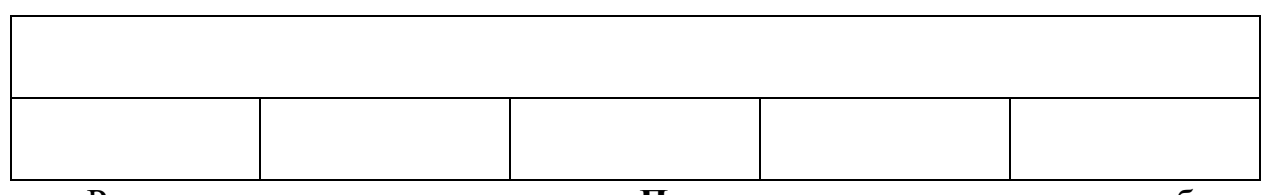

Расположите текст внутри ячеек По центру, введите название таблицы Единицы измерения информации. Объедините 4-ую и 5-ую ячейки второйстроки (где будет напечатано Приставка), затем разбейте ее на 2 столбца, 2 строки.

Получится так:

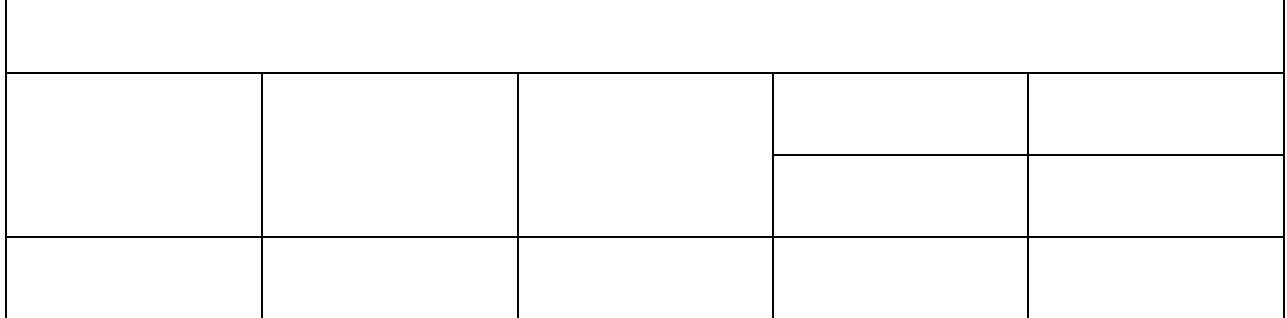

Две верхние ячейки объедините. Заполните таблицу. Используйте надстрочные и подстрочные знаки.

# Задание 4. Создайте таблицу самостоятельно.

# Образец:

# Справка об объеме документооборота

 $20 \quad \Gamma$  $3a$ месяц Количество документов Документы **B**cero ПОЛЛИННИКИ тираж Поступающие Отправляемые Внутренние

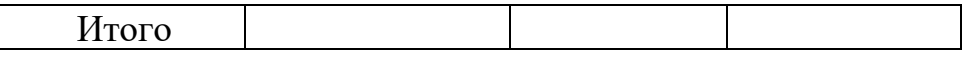

# **Задание 5. Изменение границ таблицы**

*Образец:*

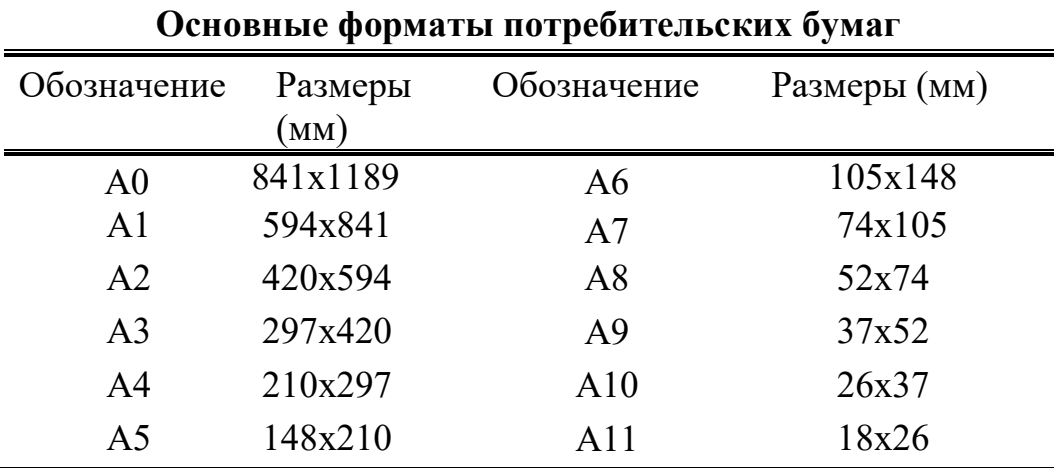

Сначала создайте таблицу с обычными границами. Затем уберите все

границы:

Выделите 1-ую и 2-ую строки, щелкнитепо пиктограмме Границы.

Выберите **Границы и Заливка…**

# Откроется окно **Границы и заливка**.

Выберите нужный тип линии и щелкните на маленьком образце (справа) там, где должны быть линии такого типа.

Нажмите ОК. Получится так:

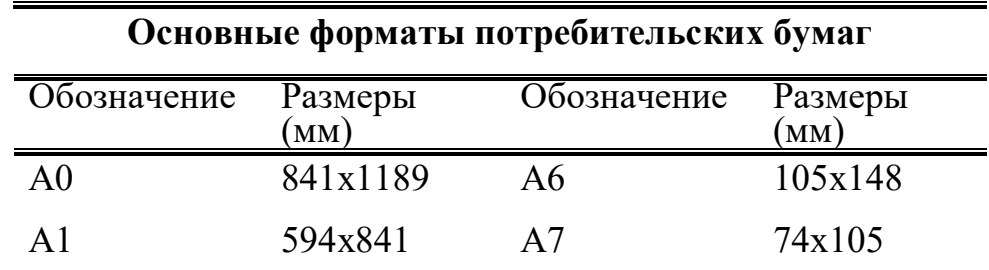

Добавьте нижнюю границу в последней строке (как на образце).

#### **Задание 6. Создайте таблицы самостоятельно**

#### *Образцы:*

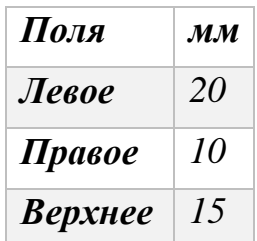

# *Нижнее 20*

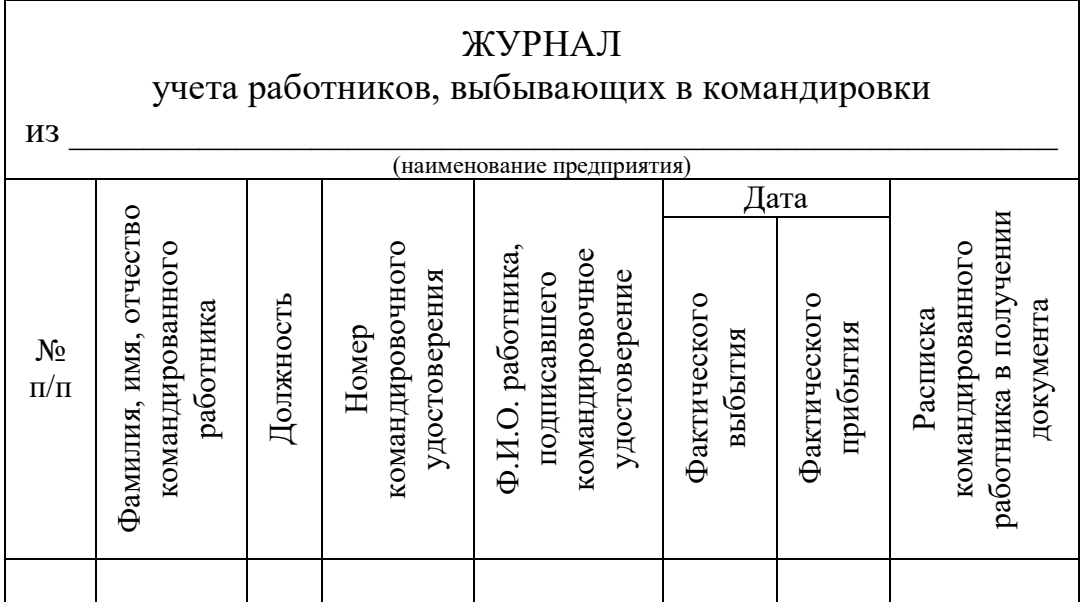

Сначала печатайте текст, как обычно, затем с помощью контекстного меню

# примените **Направление текста**:

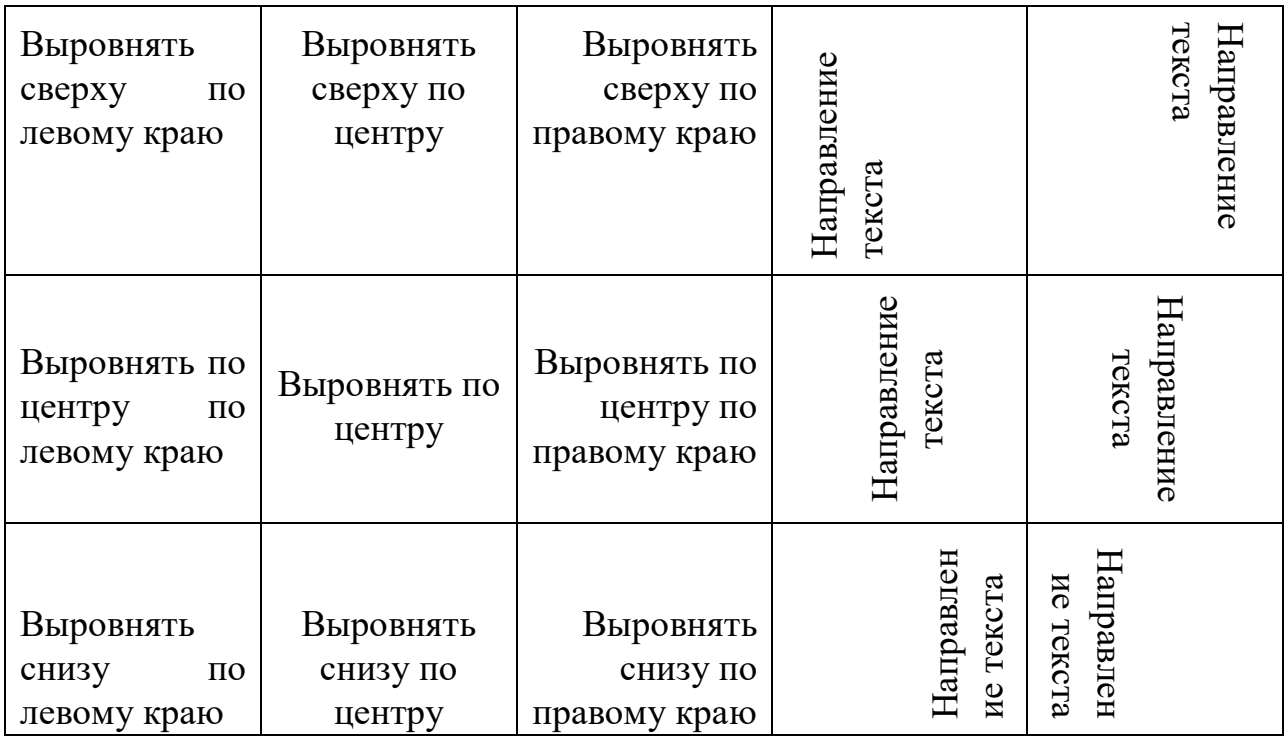

Для выравнивания текста по образцу выделите ячейки, нажмите правую кнопку мыши и в контекстном меню выберите **Свойства таблицы.** Перейдитена вкладку Ячейка и выбирайте нужное Вертикальное выравнивание.

# **ПРАКТИЧЕСКАЯ РАБОТА №5**

## **по учебной дисциплине ЕН.03 Информатика**

#### **Тема: Создание изображений в Word.**

# <span id="page-27-0"></span>**Цель: Изучить и освоить возможности MS Word при работе с изображениями.**

#### *Время выполнения: 90 минут.*

# **Задание 1. Создание блок-схемы линейного алгоритма**

Для построения изображений используются готовые геометрические фигуры – прямоугольники, прямые линии, стрелки и др. из меню **Вставка Фигуры**:

Выберите пункт Блок-схема,содержащий различные элементы блок-схем. Для построения блок- схемы линейного алгоритма сначала дважды выберите Блок-схема: знакзавершения, а потом Блок-схема: процесс. Нарисуйте элементы блок- схемы, расположите их в нужном порядке и соедините стрелочками.

В контекстном меню каждого из элементов блок-схемы выберите пункт **добавить текст** и введите текст. (Контекстное менюпоявляется при нажатии правой кнопки мыши на объекте).

Отформатируйте текст, чтобыполучилось так:

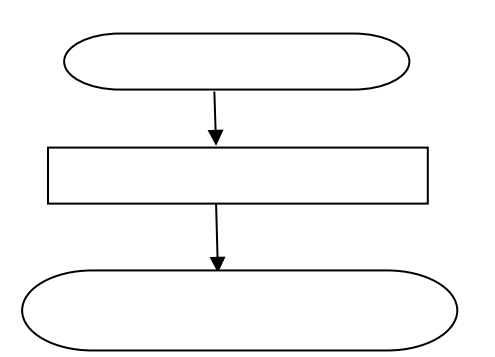

Сгруппируйте все элементы блок-схемы в один объект.

«Обведите» все объекты. Отпустите кнопку мыши – объектывыделятся.

В результате Вы получите единый графический объект, который можно изменять различными способами: изменять размер,поворачивать, сдвигать и так далее.

# **Задание 2. Создание геометрической фигуры**

Нарисуйте параллелепипед, используя основные фигуры.

Уберите заливку:

Получится так:

Нарисуйте оси. Сделайте оси пунктирными.

Должно получиться так:

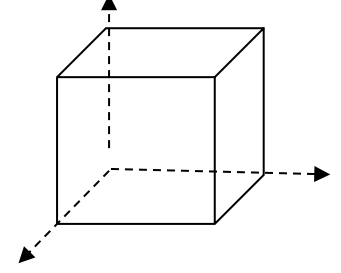

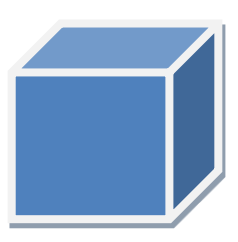

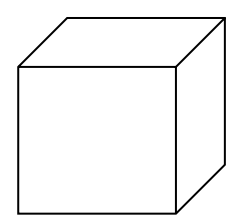

# **Задание 3. Создание геометрических фигур**

Создайте фигуры самостоятельно по аналогии с заданием 2.

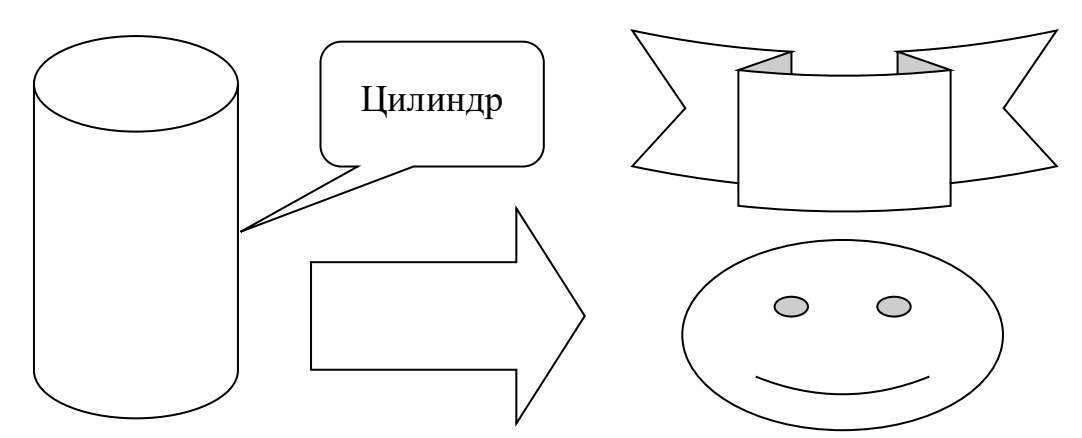

**Задание 4. Создание документов по предложенному образцу**

*Образец 1*

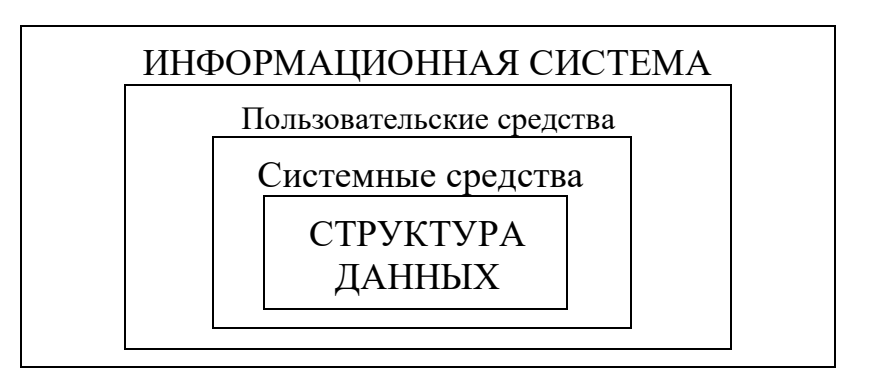

*Образец 2*

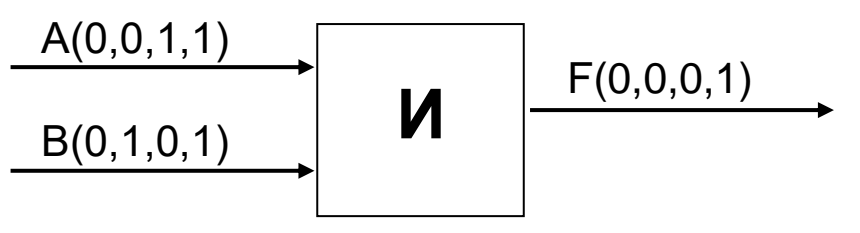

# **ПРАКТИЧЕСКАЯ РАБОТА №6**

# **по учебной дисциплине ЕН.03 Информатика**

**Тема: Панель инструментов WordArt.**

<span id="page-29-0"></span>**Цель: Изучить и освоить возможности MS Word при работе в WordArt** *Время выполнения: 90 минут.*

# **Задание 1. Создание эмблемы колледжа**

Для вставки объекта WordArt выберите вкладку Вставка **→** WordArt

Появится окно WordArt. Выберите любой стиль. Появится надпись: «Поместите здесь свой текст».Вместо него наберите **ПК**:

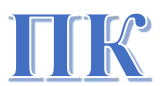

Выделите объект, нажмите правую кнопку мыши, появится контекстное меню. Выберите **Обтекание текстом → Перед текстом:**

Появившийся объект будет выделен маркерами, при помощи которых можно настроить размер символа, перемещать и вращать его.

Повторите такие же действия для надписи «имени П.А. Овчинникова» (стиль WordArt выбирайте любой), уменьшите размер шрифта:

 $\bigcirc$ 

 $\mathbf{D}$ 

Выделите надпись, откройте СРЕДСТВА РИСОВАНИЯ и найдите **текстовые эффекты.**

Используйте эффект – дуга вниз.

Получится так: $\text{W1}$ МЭНИ  $\text{M2}$ Ав  $\text{OS}$ ЧИННИКОЗ

Создайте фон эмблемы, воспользовавшись вкладкой **Вставка Фигуры**. Выберите любую фигуру. Примените **Эффекты фигуры**. Перемещая объекты и изменяя их размеры, добейтесь хорошего сочетания. Сгруппируйте все три объекта.

Примерно так:

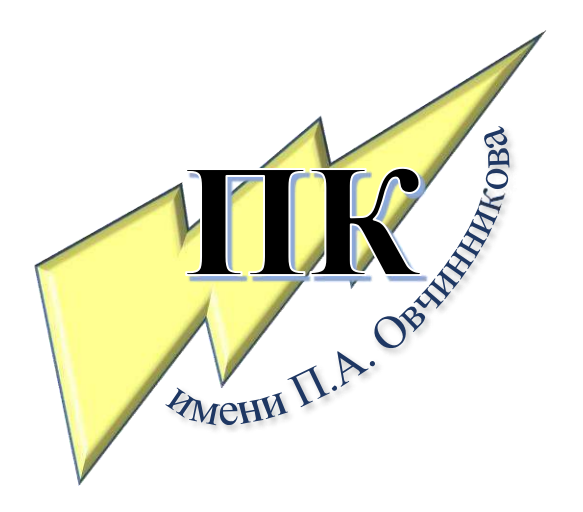

## ПРАКТИЧЕСКАЯ РАБОТА №7

по учебной дисциплине ЕН.03 Информатика

Тема: Символы. Математические формулы.

<span id="page-30-0"></span>Цель: Изучить и освоить возможности MS Word при работе с

формулами.

#### Время выполнения: 90 минут.

Символы

Для вставки символов выберите вкладку

Вставка → Символы → Символ → Другиесимволы...

Появится окно Символ, в котором можно найти символы, которые невозможно ввести с клавиатуры.

Создайте документ по образцу (используйте шрифты Symbolu Wingdings):

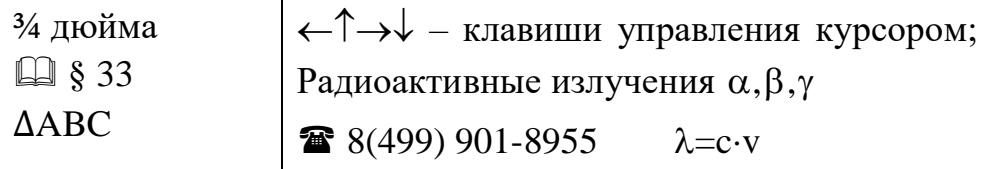

## Формулы

Для ввода формул используйте вкладку Вставка -Символы  $\rightarrow$  Уравнение:

В появившемся окне выберите **вставить новое уравнение**. В верхней части экрана появитсяКОНСТРУКТОР для работы с формулами и Место для уравнения.

С помощью Конструктора можно ввести формулы любой сложности: математические символы, дроби, радикалы, суммы, интегралы, матрицы и т.д. Создайте таблицу и с помощью конструктора **Работа с Формулами** наберите формулы по образцам:

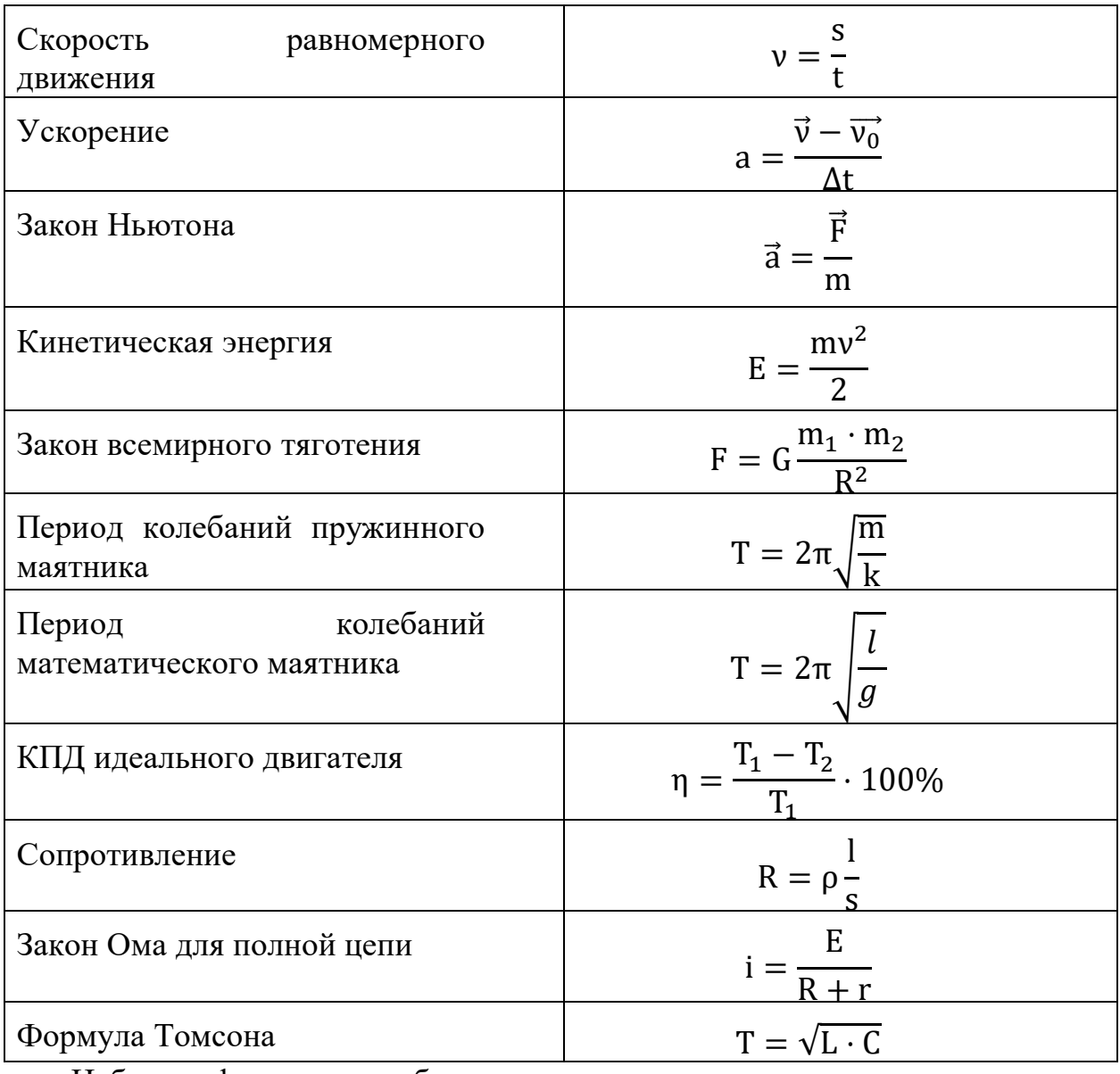

Наберите формулы по образцам:

$$
x_{1,2} = \frac{-b \pm \sqrt{b^2 - 4ac}}{2a}
$$

$$
\sqrt{\frac{1}{z} + \sqrt{\frac{1}{z} + \sqrt{z}}}
$$
\n
$$
\lim_{h \to 0} h(x)
$$
\n
$$
\Phi(\alpha, \beta) = \int_0^\alpha \int_0^\beta e^{-(n^2 + y^2)} dxdy
$$
\n
$$
\begin{cases}\n3(x + 1) - \frac{x - 2}{4} < 5x - 7\frac{x + 3}{2} \\
2x - \frac{x}{3} + 6 < 4x - 3\n\end{cases}
$$
\n
$$
\sum (X_0^2 + Y_0^2) + \sum (X_n^2 + Y_n^2)
$$
\n
$$
3
$$
\n
$$
\left(\frac{x}{3}\right)^2 + \sum (X_n^2 + Y_n^2)
$$

# ПРАКТИЧЕСКАЯ РАБОТА №8

#### по учебной дисциплине ЕН.03 Информатика

#### Тема: Создание сносок и гиперссылок.

# <span id="page-33-0"></span>Цель: Изучить и освоить возможности MS Word при создании сносок и гиперссылок.

#### Время выполнения: 90 минут.

#### Созлание сносок

Создайте документ со сносками по предложенному образцу.  $1<sup>1</sup>$ 

 $\overline{2}$ . Для вставки сноски поставьте курсор после слова, для которого нужно сделать ссылку, выберите Ссылки → Вставить сноску.

#### Образец текста:

#### Сноски

Иногда автор в тексте применяет термины<sup>1</sup>, для пояснения которых используется поле внизу страницы - поле сноски или поле после текста.

Сноска<sup>2</sup> в большинстве случаев используется для объяснения, каких либо моментов в документе. Например, в тексте используются научные термины, и вы не хотите вписывать определение в основное предложение. Для этого, можно над словом подставить цифру, и вывести основное определение вниз страницы.

Сноски иногда применяются для размещения текста, который, будучи вставленным в основной текст, мог бы отвлечь от основного предмета, но имеет ценность в объяснении какой-либо подробности.

В программе Word<sup>3</sup> данное действие автоматизировано, достаточно нажать одну кнопку, и вставки станут на нужные места.

#### **Оглавление**

Основные функциональные задачи оглавления<sup>4</sup>:

1) справочно-поисковая — упростить и убыстрить поиск составных частей

<sup>&</sup>lt;sup>1</sup> Термин (от лат. Terminus -предел, граница) - слово или словосочетание, являющееся названием некоторого понятия какой-нибудь области науки, техники, искусства и т.п.

<sup>&</sup>lt;sup>2</sup> Сноска – это комментарий или ссылка на источники цитат либо использованной информации.

<sup>&</sup>lt;sup>3</sup> Microsoft Word – текстовый процессор, предназначенный для создания, просмотра и редактирования текстовых документов.

<sup>4</sup> Оглавление - это указатель заголовков издания.

издания (глав, параграфов, других подразделов, примечаний и т. д.);

2)информационно-пояснительная — дать читателю общее представление о содержании и структуре издания, подготовить к чтению, помочь восстановить в памяти прочитанное при перерыве в чтении;

3)рекламно-пропагандистская — завлечь читателя, вызвать у негоинтерес к изданию.

**Гипертекст**

**Гиперссылка** – это выделенные области документа, позволяющие переходить к другому документу, содержащему связанную информацию. Простейшим примером может служитьэнциклопедия, в которой в каждой статье встречаются ссылки на другие статьи.

Гиперссылки – это наиболее из рациональных способов организации больших текстов, в которых разным пользователям могутбыть интересны разные части.

**Гипертекст** — это текст, который содержит в себе **ссылки**. Когда человек нажимает на них, он с лёгкостью попадает на источник или на сайт, где информацию можно найти в первоначальном виде.

Гипертекст в себе может содержать не только ссылки на другие вебстраницы, но также на графические изображения, видеоролики или какие-либо музыкальные композиции. Всю информацию в один клик, перейдя по ссылке, можно найти во всемирной паутине. Благодаря гипертексту и гиперссылке, люди значительно сокращают своё время на поиски той или иной информации.

#### **Пример создания гиперссылки**

Вы сделали 8 практических работ. Все они сохранены в Документах впапке Word, которая находится в папке с Вашей фамилией:

Создадим для этих файлов гиперссылки. Наберите текст:

Практическая работа №1

Практическая работа №2

Выделите Практическая работа 1, выберите **Вставка →Гиперссылка**.

На экране появится окно диалога **Вставка гиперссылки**, в котором

найдите файл Практическая работа 1, щелкните ОК:

Текст Практическая работа №1 изменит цвет и станет подчеркнутым. Если установить курсор на этот текст, появится табличка с полным именем файла, который связан с этим текстом:

Нажмите CTRL и щелкните ссылку. Вы перейдете в свой файл Практическая работа 1.

Ссылка Практическая работа №1 изменила цвет. Это означает, что эту ссылку просмотрели.

Повторить эти действия для:

Практическая работа №2

Практическая работа №3

Практическая работа №4

Практическая работа №5

Практическая работа №6

Практическая работа №7

Практическая работа №8

Название каждой практической работы связывайте с названием соответствующего файла. Убедитесь, что ссылки работают.

Изменение гиперссылки

Если щелкнуть по гиперссылке правой кнопкой мыши, появится контекстное меню, в котором можно выбрать команду **Изменитьгиперссылку.** На экране появится диалоговое окно Изменение гиперссылки. Можно привязать другой файл.

Удалить гиперссылку можно с помощью контекстного меню.

С помощью гиперссылок в большом документе можно быстро переходить из одного места в другое. Найдите в начале своей работыподзаголовок **Сноски**. Выделите его, скопируйте. В меню **Вставка** найдите **Закладка**. Появится окно Закладка:

В поле Имя закладки вставьте слово **Сноски**. Нажмите **Добавить**. Сделайте то же самое для подзаголовка **Оглавление.**

Наберите: **Сноски, Оглавление**

Выделите слово **Сноски**. Выберите **Вставка Гиперссылка**. В появившемся окне щелкните **Закладка**:

В появившемся окне выберитезакладку **Сноски**. Нажмите **ОК**, и ещё раз **ОК**. Слово сноски изменит цвет и станет подчеркнутым. Попробуйте нажать CTRL и щелкните ссылку. Вы перейдете в нужное место в документе курсор окажется перед заголовком **Сноски**. Сделайте то же самое для подзаголовка **Оглавление.**

Создадим гиперссылки для быстрого перехода на web-страницы.Наберите адреса сайтов:

**<http://infomercury.ru/>**

**<https://yandex.ru/>**

Выберите **Вставка → Гиперссылка**. В появившемся окне в строке Адрес: вы видите адрес http:// [infomercury.ru](http://pk13.ru/lms/) /. Нажмите **ОК**.

Аналогично создайте гиперссылку для адреса **<https://yandex.ru/>**

<span id="page-36-0"></span>Проверьте работу гиперссылок.

# **ПРАКТИЧЕСКАЯ РАБОТА №9**

# **по учебной дисциплине ЕН.03 Информатика**

**Тема: Контрольная работа по теме «Текстовый редактор MS Word».**

# **Цель: Проверить и закрепить навыки работы в MS Word.**

*Время выполнения: 90 минут.*

Word.Самостоятельно создайте документ по *образцу:*

**MS Office Word** является одним из наиболее распространенных текстовых редакторов, используемых для подготовки документов.

Можно менять шрифты и цвет:

Cambria

Calibri

# Tahoma

# *Monotype Corsiva*

Можно менять размер шрифта: <sup>8</sup> <sup>9</sup> <sup>10</sup> <sup>11</sup> 12 13 14 15 16 18…

Можно печатать **жирным** шрифтом,*курсивом*и подчеркивать.

Можно применять надстрочные и подстрочные индексы и вставлять символы:

 $123_{10} = 1.10^{2} + 2.10^{1} + 3.10^{0}$ 

$$
1101_2 = 1 \cdot 2^3 + 1 \cdot 2^2 + 0 \cdot 2^1 + 1 \cdot 2^0
$$

 $25_8 = 2.8^1 + 5.8^0$ 

Можно выравнивать текст: по

левому краю

# по центру

по правому краю

Можно менять интервал между абзацами и

интервал между строками Интервал перед и после абзаца 0, Интервал междустрочный 1,5 строки

Можно создавать списки и колонки:

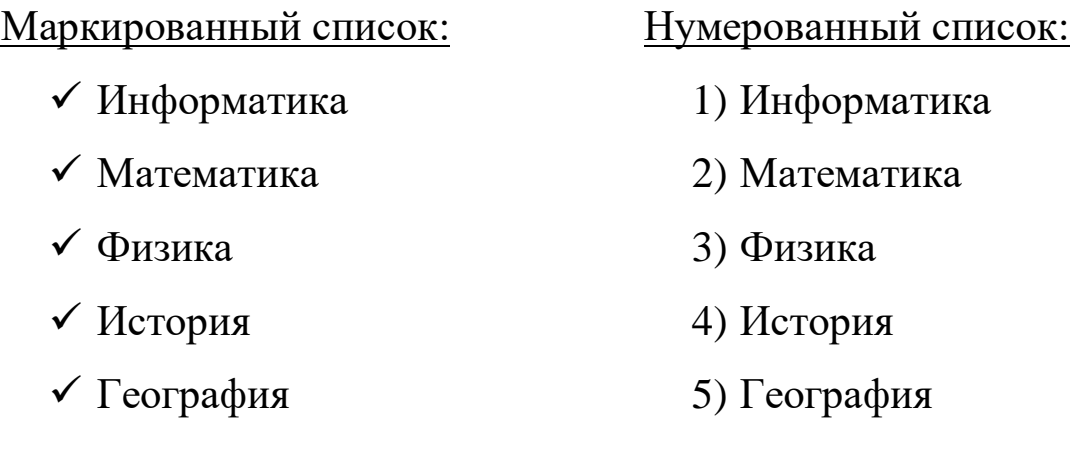

Можно вставить таблицу:

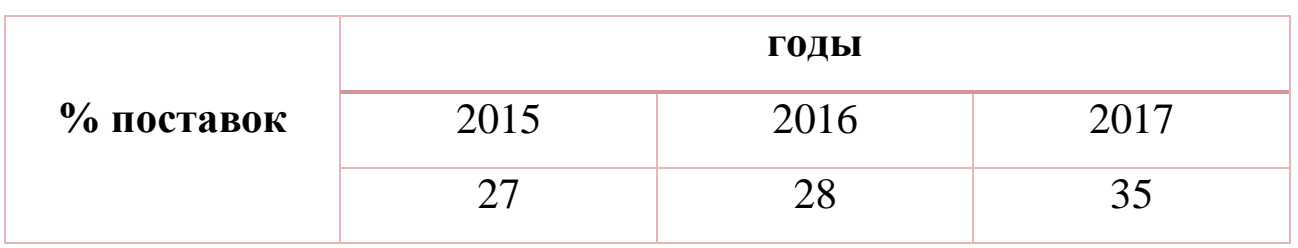

Можно вставить готовый рисунок или нарисовать геометрические фигуры:

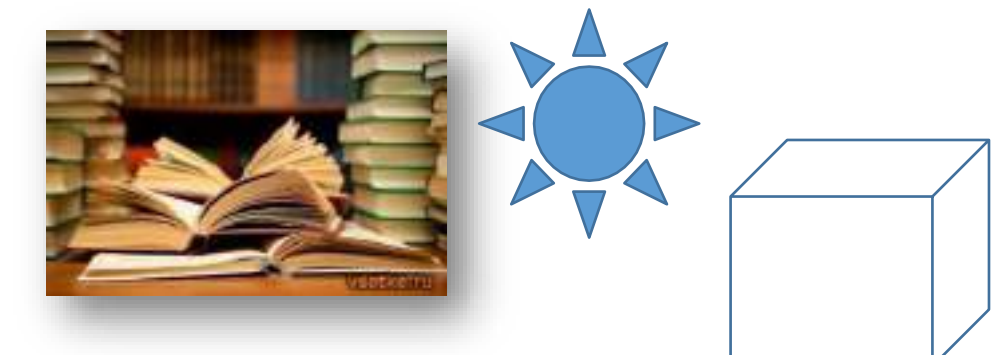

Можно нарисовать схему:

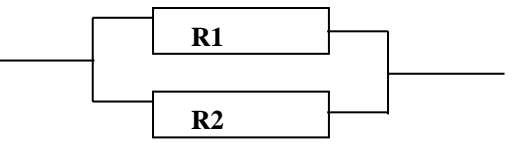

Можно вставлять объекты

VordArt

и символы:  $\boxtimes$   $\Box$   $\Box$ 

Можно преобразовать букву вуквицу

Можно печатать любые формулы:

$$
\int \frac{P(x)}{Q(x)} dx = \frac{P_1(x)}{Q(x)} + \int \frac{P_2(x)}{Q(x)} dx
$$

## ПРАКТИЧЕСКАЯ РАБОТА №10

по учебной дисциплине ЕН.03 Информатика

<span id="page-39-0"></span>Тема: Представление информации в различных системах счисления.

Цель: Сформировать умения пользователя правилами выполнения

арифметических операций в двоичной системе счисления.

Время выполнения: 90 минут.

#### Римская непозиционная система счисления:

 $I(1)$ , V (5), X (10), L (50), C (100), D (500), M (1000).

Если меньшая цифра стоит слева от большей, то она вычитается, если справа - прибавляется. Например, 1998: М СМ XC VIII =  $1000 + (1000 - 100) +$  $(100 - 10) + 5 + 1 + 1 + 1.$ 

#### Позиционные системы счисления.

В позиционных системах счисления количественное значение цифры зависит от ее позиции вчисле.

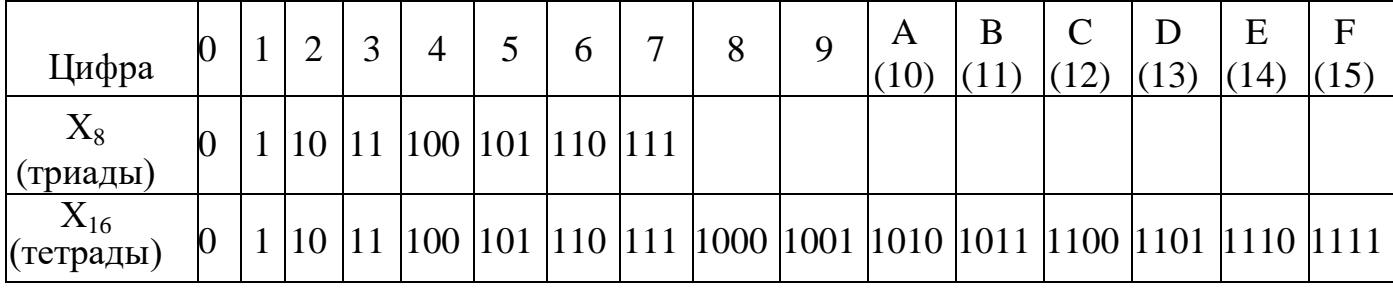

Перевод в десятичную систему счисления

 $11101_{(2)}=1.2^{4}+1.2^{3}+1.2^{2}+0.2^{1}+1.2^{0}=16+8+4+0+1=450_{(10)}$ 

 $223,2(s)=2.8^2+2.8^1+3.8^0+2.8^1=128+16+3+0.25=147,25(10)$ 

40

 $38B,4(16) = 3.16^2 + 8.16^1 + 11(B) \cdot 16^0 + 4.16^{-1} = 768 + 128 + 11 + 0.25 = 907,25(10)$ 

**Перевод целых чисел из десятичной системы счисления в систему счисления с другим основанием выполняется методом деления целого десятичного числа на основание новые системы счисления.**

Пример 1. Перевести число 13 из десятичной системы счисления в двоичную систему:  $13|2 \t13(10) \rightarrow 1101(2)$  $126|2$  $36\overline{3}$  |2  $0 \t2 \t1$  1 Пример 2. Перевести число 13 из десятичной системы счисления в восьмеричную систему:  $13|8$  $8 \ 1 \ \ 13\binom{10}{2} \rightarrow 15\binom{8}{2}$ 5

**Пример 3.** Перевести число 638 из десятичной системы счисления в шестнадцатеричную систему:

638 16  $48\overline{39}$  16 158  $\frac{32}{2}$   $\boxed{2}$  638(10)  $\rightarrow$  27E(16) 144 7 14

**Пример 4.** Перевести число 67532, 107(8) в двоичную систему счисления.

Заменим каждую цифру трехзначной двоичной триадой (по три цифры):

6 7 5 3 2, 1 0 78 110 111 101 011 010 001 000 11 1

Ответ: 67532,107(8)→110 111 101 011 010, 001 000 111(2).

**Пример 5**. Перевести число 35В,451Е(16) в двоичную систему счисления.

Решение. Заменим каждую шестнадцатеричную цифру двоичной тетрадой (по четыре цифры):

3 5 B, 4 5 1 E16 001 1 0101 1011 0100 0101 0001 111 0

Ответ: 35В,451Е(16)→1 101 011 011, 010 001 010 001 111(2).

# **ПРАКТИЧЕСКАЯ РАБОТА №11**

# **по учебной дисциплине ЕН.03 Информатика**

# **Тема: Формирование текстовых документов в WordPad.**

<span id="page-41-0"></span>**Цель: Научиться форматировать символы и абзацы, сравнить возможности программы Блокнот и WordPad .**

# *Время выполнения: 90 минут.*

**Задание 1.** Запустите программу **Блокнот**

1. Наберите следующий текст:

*Утро было свежее, но прекрасное. Золотые облака громоздились на горах, как новый ряд воздушных гор; перед воротами расстилалась широкая площадь; за нею базар кипел народом, потому что было воскресенье. М. Ю. Лермонтов*

2. Выберите команду **Формат - Перенос по словам**.

3. Разбейте текст на 2 абзаца (по числу предложений в конце предложения нажать кнопку Enter). Примените шрифт Comic Sans MS, размер 12 пт.

**Задание 2.** Запустите программу **WordPad**.

1. Наберите тот же текст. Измените шрифт: Tahoma, размер 12 пт (Формат- Шрифт)

2. Разбейте текст на 3 абзаца (по числу предложений в конце предложения нажать кнопку Enter).

3. Измените шрифт заголовка на Comic Sans MS, размер 14 пт, цвет синий, выравнивание — по центру.

4. Для второго абзаца примените следующее форматирование: размер шрифта — 12 пт., начертание — полужирный, подчеркнутый, выравнивание по ширине, отступ первой строки слева 2 см.

Утро было свежее, но прекрасное.

**Золотые облака громоздились на горах, как новый ряд воздушных гор; перед воротами расстилалась широкая площадь; за нею базар кипел народом, потому что было воскресенье.**

М. Ю. Лермонтов

**Задание 3.** Распахните окно программы WordPad на весь экран и создайте в нем новый документ.

*1.* С помощью команд меню ВИД выведите на экран: *Линейку; Строку состояния.*

*2.* Введите следующий текст:

Стандартные программы Windows: Блокнот, Текстовый редактор WordPad, Калькулятор, Графический редактор Paint и др.

*3.* Текст первой строки оформите полужирным шрифтом, выравнивание по центру.

*4.* Список программ разбейте на строки. Отформатируйте текст:

• Блокнот и Калькулятор - Times New Roman, 18, курсив, по левому краю

• **Текстовый редактор WordPad Arial, 16, курсив, по левому краю** 

 Графический редактор Paint - Calibri, 14, подчеркнутый, по правому краю.

*5.* В последнем абзаце с помощью линейки установите отступ первой строки 4 см.

*6.* Для списка программ установите маркеры, используя пиктограмму **Начать список**.

*7.* Окрасьте текст каждой строки разным цветом.

# **ЛИТЕРАТУРА**

<span id="page-43-0"></span>Основная:

1. Михеева Е.В. Информатика: учебник для студ. сред проф. образования / Михеева Е.В., Титова О.И. – 11-е изд., стер. – М.: Издательский центр «Академия», 2020. – 352 с.

Дополнительная:

- 2. Методические рекомендации по выполнению самостоятельной работы обучающихся по учебной дисциплине ЕН.03 Информатика, 2021 г.
- 3. Методические указания и контрольные задания для студентов заочной формы обучения по учебной дисциплине ЕН.03 Информатика, 2021 г.
- 4. Фонд оценочных средств по учебной дисциплине ЕН.03 Информатика, 2021 г.

Рекомендуемые интернет-ресурсы:

5. www.fcior.edu.ru (Федеральный центр информационнообразовательных ресурсов — ФЦИОР).